# How to Reverse an Invoice in Banner using the form TFADETL

#### **Before getting started make sure you have on hand the client ID and original invoice number.**

- 1. Login to Banner and click in the **Go To**... field.
- 2. Type **TFADETL** in the **Go To**... field and press the **Enter key** on your keyboard.
- 3. Click on the **Exit icon (black x)**, to bring you back to the main form

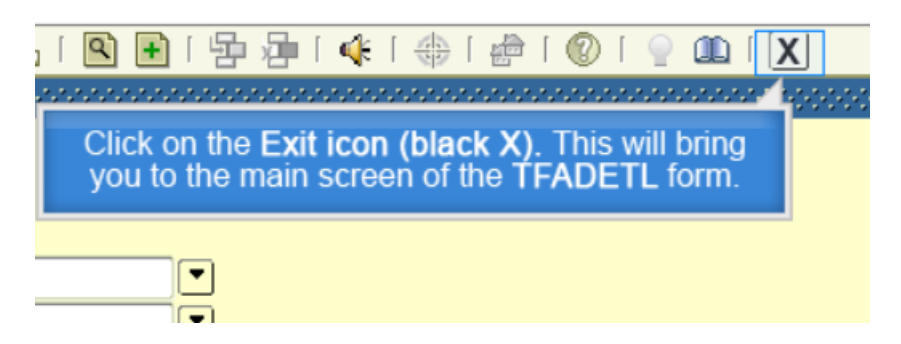

- 4. Enter the **Client ID number** in the **ID** field and press **Ctrl + Page Down** key.
- 5. You will need to do a search for the original invoice number, in order to get the invoice details such as amount, purchase order and sales reference number.
- 6. To do the search click on **Enter Query or F7** on your keyboard.
- 7. Click in the **Invoice** number field.
- 8. Type the **original invoice number**.

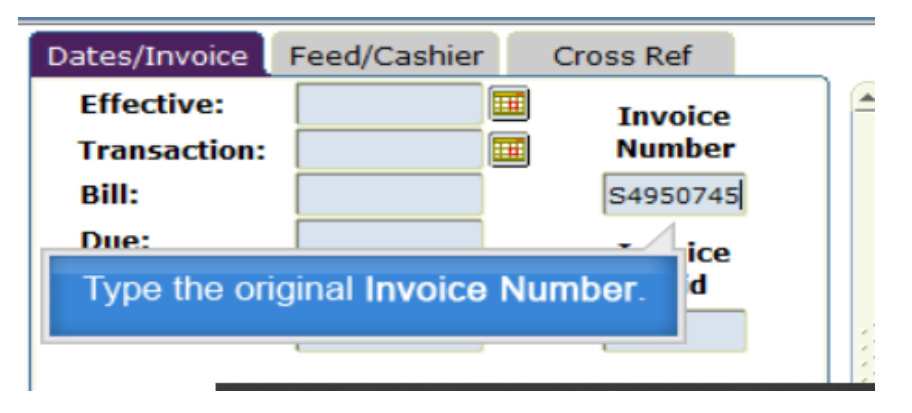

- 9. Click on **Execute Query or F8** on your keyboard.
- 10. The invoice details and all related sequences will display.

11. Click on **the Insert Record icon** to enter the reversal sequence.

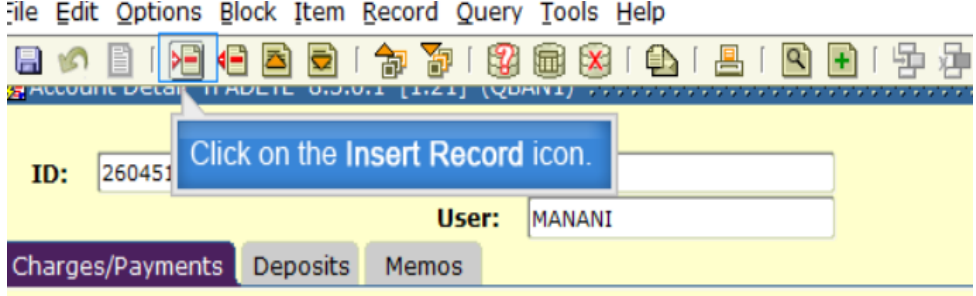

12. Enter the **Detail code** in the **Detail code field**.

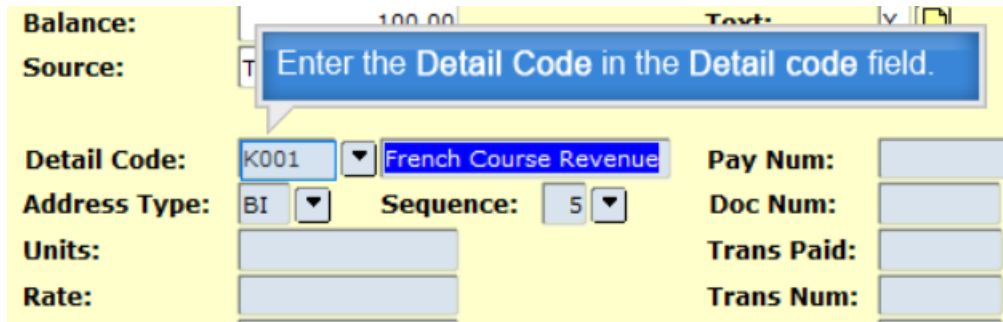

- 13. Click in the **Amount** field and enter the amount of the original invoice as **a negative.**
- 14. **Copy and paste the PO# (if applicable)** from the original invoice to the reversed invoice sequence.

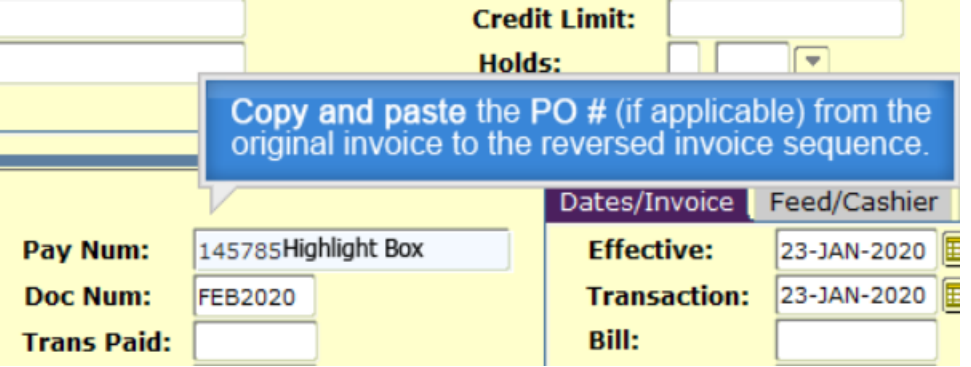

- 15. **Copy and paste** the **Doc Num** field (if applicable) from the original invoice to the reversed invoice sequence.
- 16. Repeat the same steps for the **Invoice number** field.
- 17. Type **Next** in the **Invoice Number** field and press the **Enter** key to generate the invoice number for the reversal.
- 18. Click on **the Save Icon**, the **diskette**.

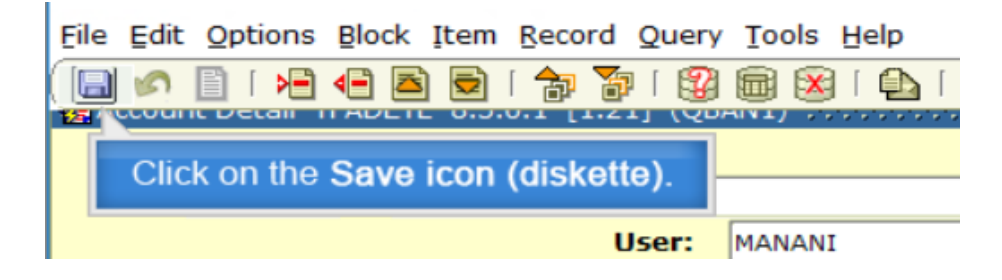

19. Click on the **Text icon** to enter the details for the reversed invoice.

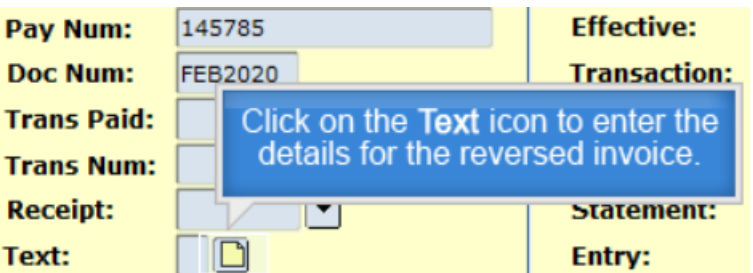

- 20. Describe the reason for the **reversal**. Include the **original invoice #, client name etc**. The details will be printed on the invoice.
- 21. Once done click on **Return** to return to the main screen.

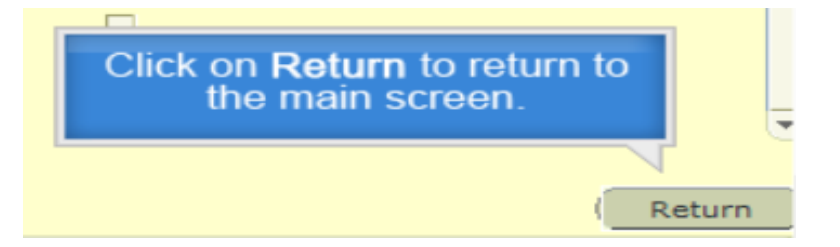

- 22. **Y** will appear in the **Text** field. This indicates that the details for the reversed invoice is now saved.
- 23. To review the details of the reversed invoice, click on the **Rollback** icon.

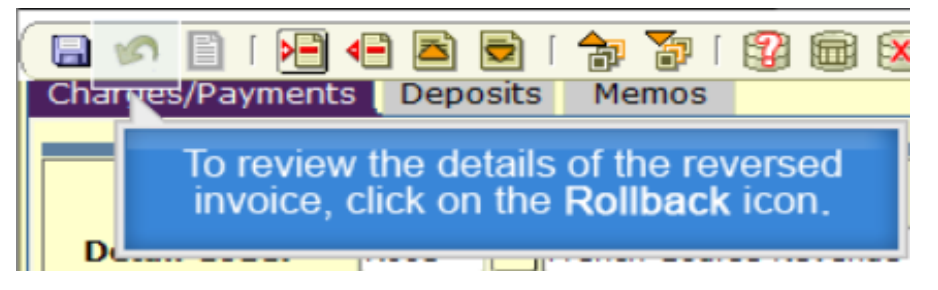

Prepared by Finance System Support and Accounts Receivable, Financial Services **Page 18 and Services** Page 3 of 6 **Need HELP?** Contact the Finance Service Desk [| arforms.finserv@mcgill.ca](mailto:arforms.finserv@mcgill.ca) December 2021

24. Press **Ctrl + Page Down** on your keyboard.

 $\mathbb{R}^n$ 

### **To complete the invoice, you must match the original sequences with the reversed sequences.**

25. From the original invoice sequence copy the **Trans Num.**

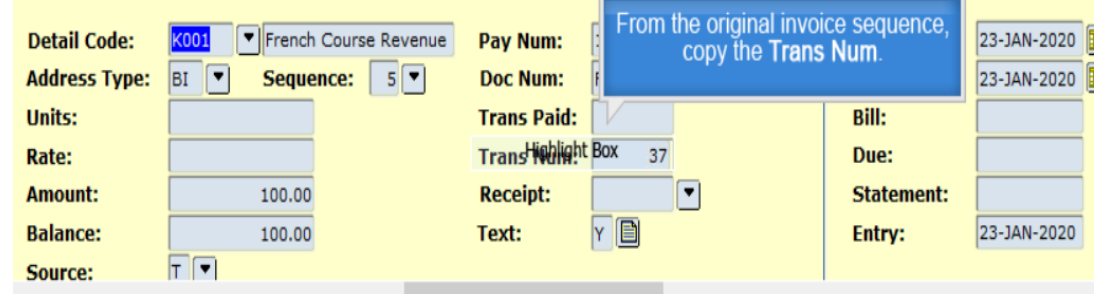

26. Paste the **Trans Num** to the **Trans Paid field** of the reversed invoice**.**

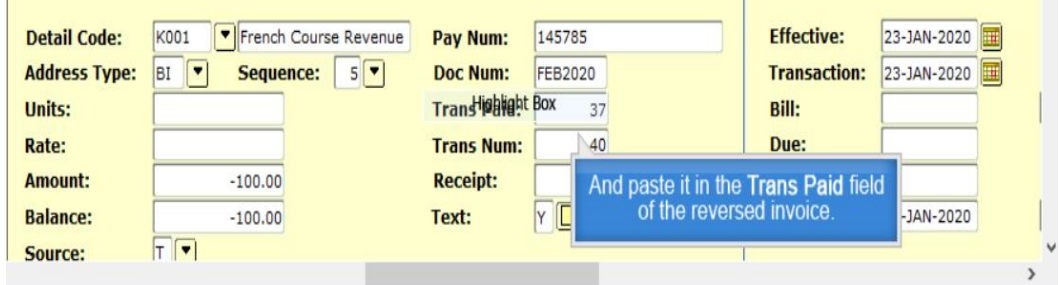

27. From the reversed invoice sequence, copy the **Trans Num.**

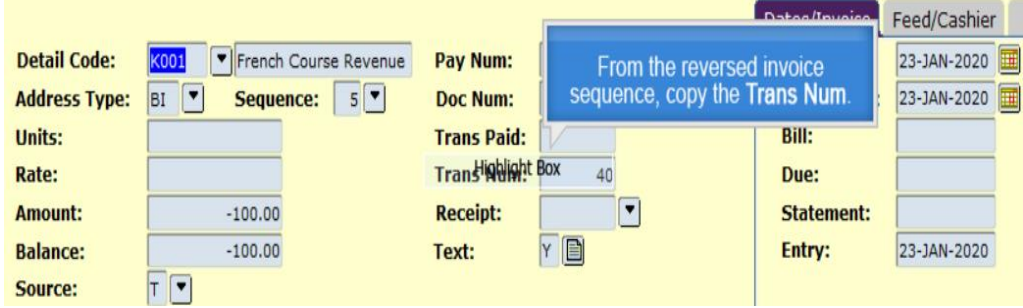

28. Paste it in the **Trans Paid** field of the original invoice.

## How to Reverse an Invoice in Banner using the form TFADETL

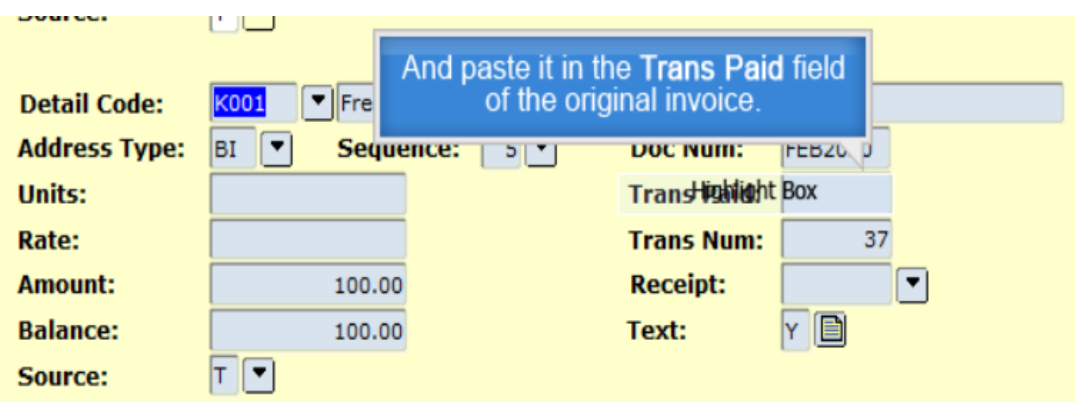

29. Click on the **Save icon, the diskette**.

#### **If you need to reverse an invoice with taxes, please repeat step 11 to 29 for both GST and QST sequences.**

30. To finalize you must apply all transactions. Click on **Options**.

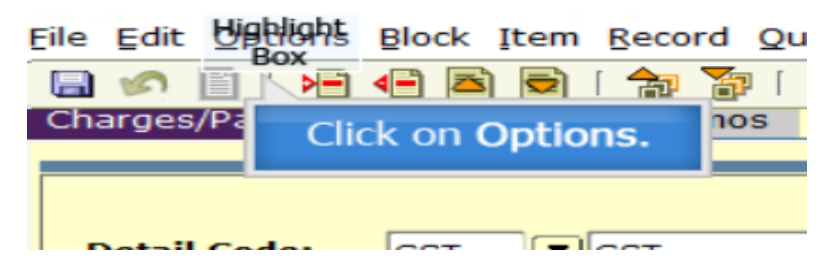

31. Click on **Apply Transactions.**

Oracle Fusion Middleware Forms Services: Open > TFADETL

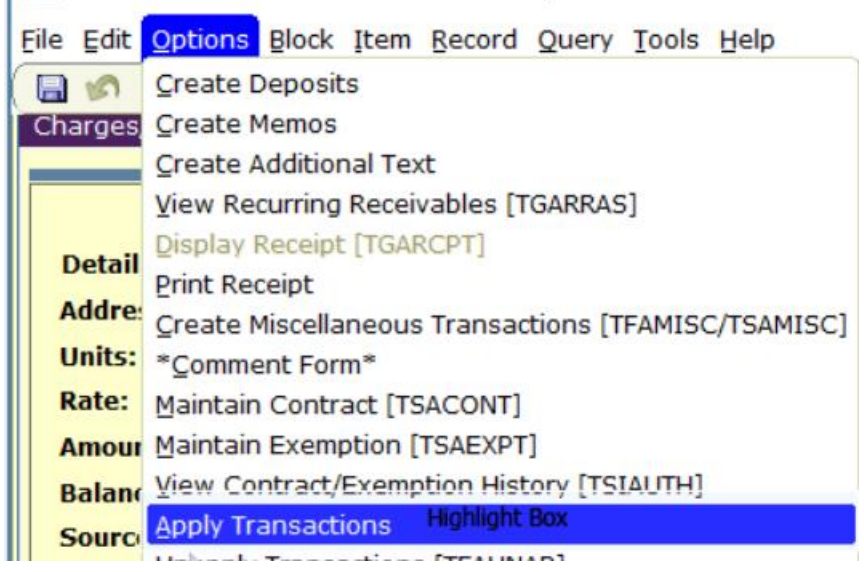

Prepared by Finance System Support and Accounts Receivable, Financial Services **Page 19 and Services** Page 5 of 6 **Need HELP?** Contact the Finance Service Desk [| arforms.finserv@mcgill.ca](mailto:arforms.finserv@mcgill.ca) December 2021

# How to Reverse an Invoice in Banner using the form TFADETL

32. Once you click on **Apply Transactions**, the following message will appear.

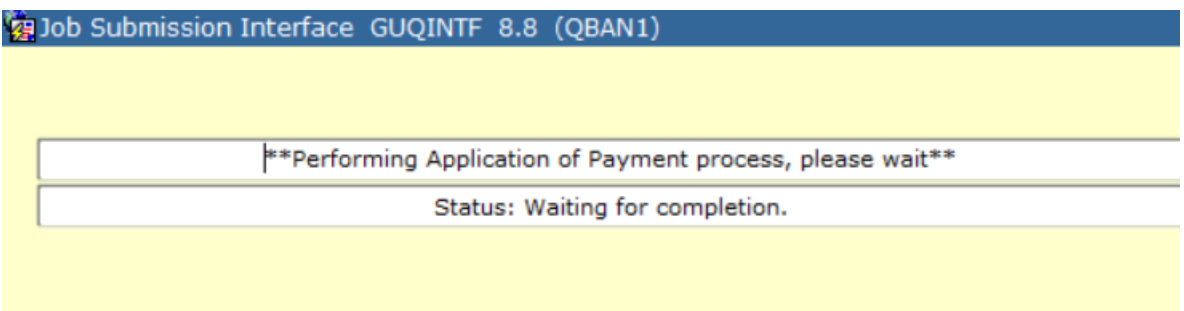

33. When the Application process is completed, the **Balance** of all sequences show .00.